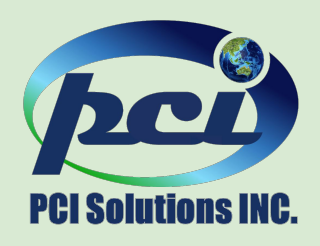

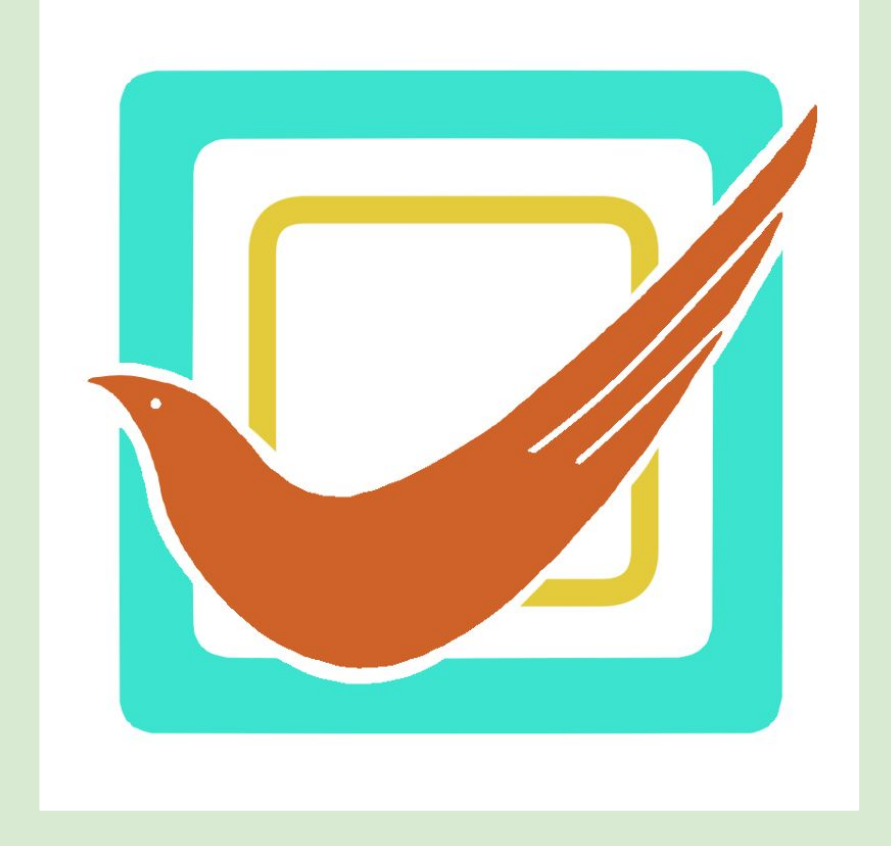

# Approbird 利用方法

PCIソリューションズ プラットフォーム事業部

### 目以

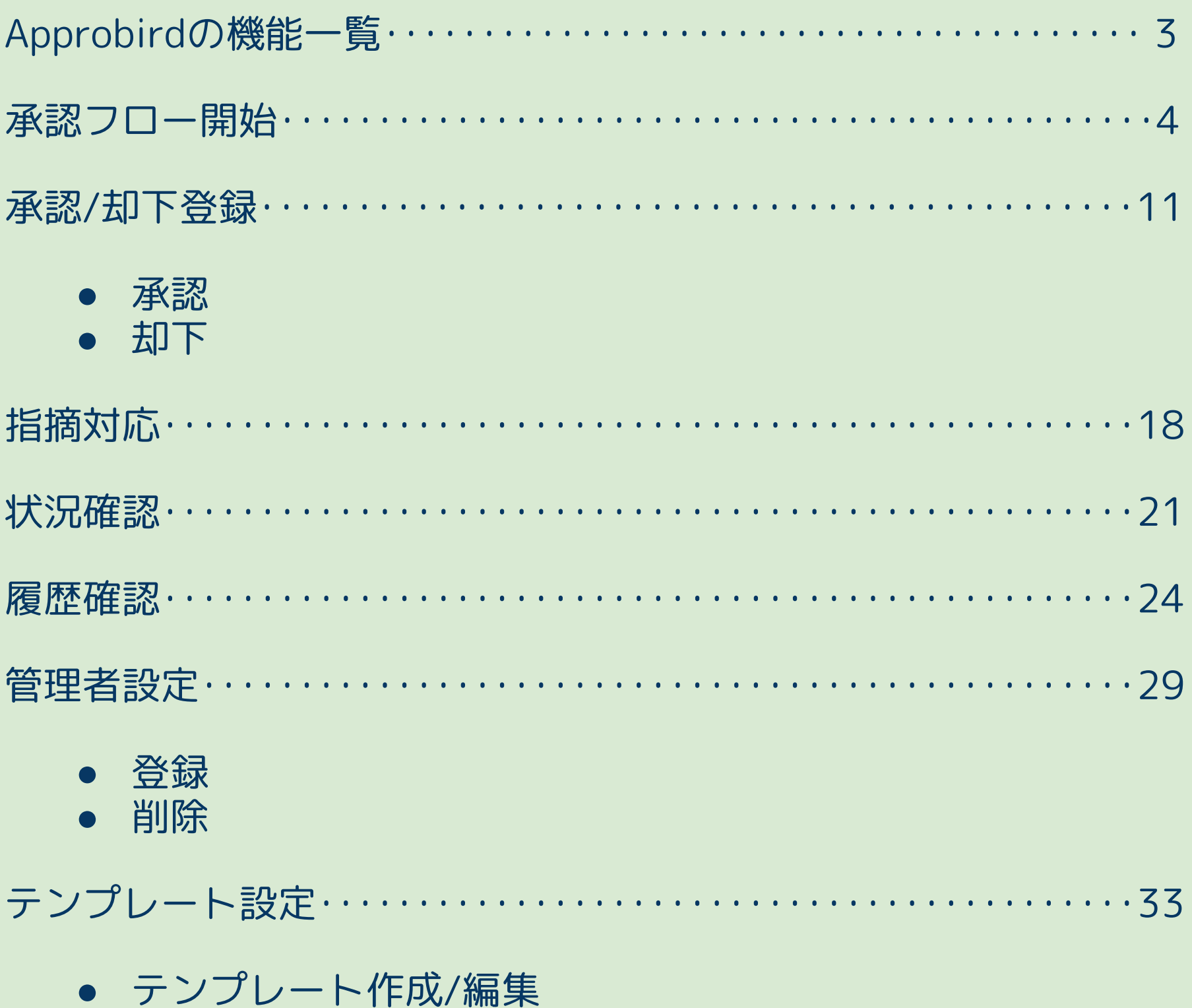

• 固定化設定

© 2024 PCI Solutions INC.

 $\overline{2}$ 

### Approbirdの機能一覧

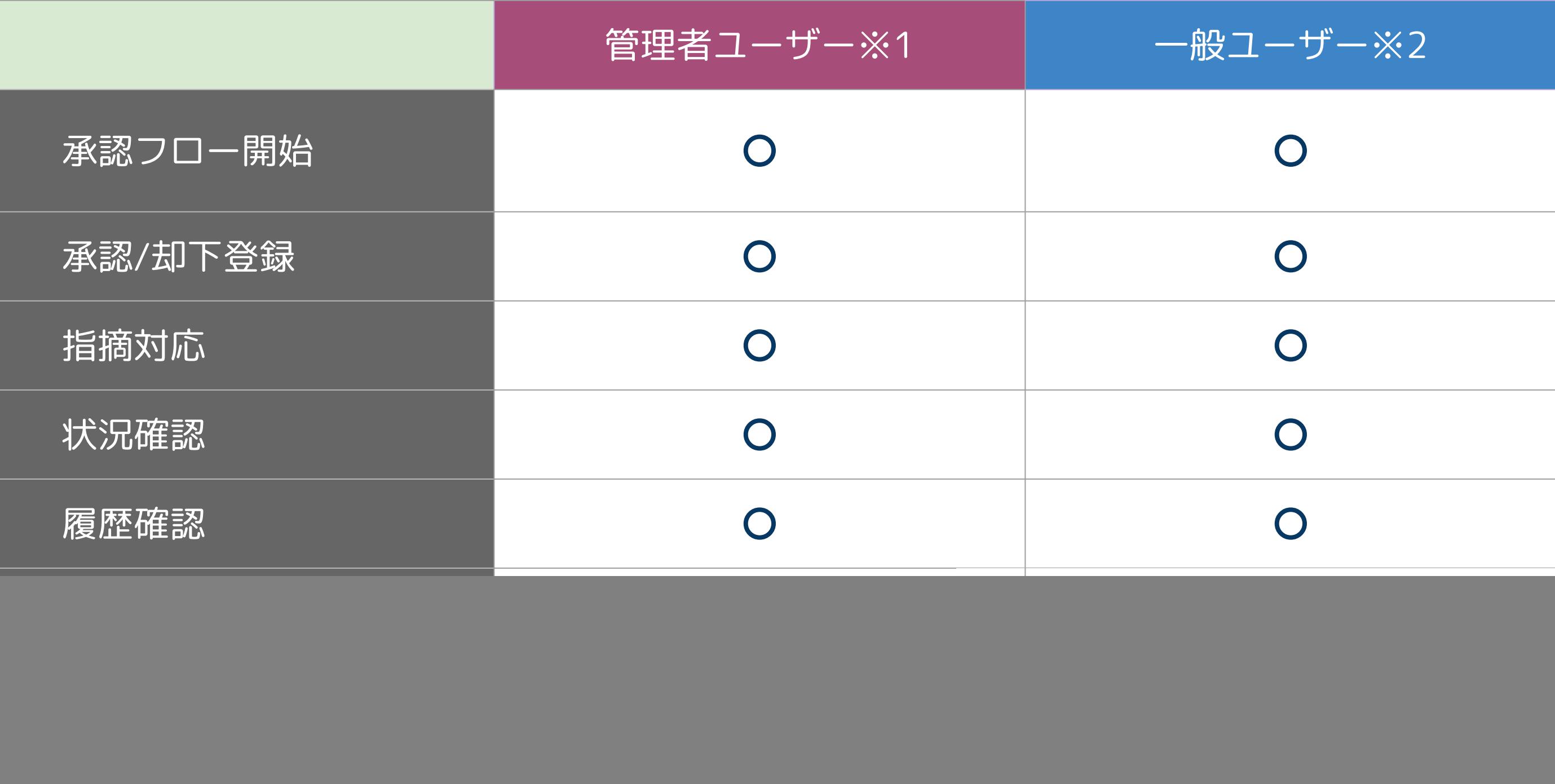

※1管理者ユーザーとは、Approbird内で設定できるユーザー種別です。 **Slackメンバー種別ではありません。**

※2一般ユーザーは管理者ユーザー以外のユーザーを指します。

4

### 承認フロー開始

#### 承認フロー開始

![](_page_4_Picture_96.jpeg)

返信の通知をオフにする  $\ddot{\ddot{z}}$ **Suzuki.M** 15:45  $\bullet$ PDF \* 未読にする  $\cup$ 注文書.pdf 後でリマインドする  $\blacktriangleright$ **PDF** ファイルのリンクをコピーする チャンネルヘピン留めする P 注文書 スレッドでハドルミーティングを開始... サンプル株式会社 御中 No. 1111 注文日 2023/4/10 メッセージを編集する  $E$ 以下の通り注文致します。 メッセージを削除... delete 件名 ○○プロジェクト  $2023/4/10$ 7 承認フローを開始する Approbird **Q Inspect Slack Developer Tools** その他のメッセージのショートカッ... ぴ

#### ①ファイルを投稿するチャンネルに Approbirdを追加する

②ファイルを投稿する ※Googleファイルの場合はURLを投稿

③メッセージショートカットから 「承認フローを開始する」を押下

承認フロー開始

![](_page_5_Picture_21.jpeg)

#### ④各種設定を入力し「確認」を押下

の詳細については次頁をご確認ください

承認フロー開始

![](_page_6_Figure_1.jpeg)

![](_page_6_Figure_2.jpeg)

注文書確認

承認フロー名

![](_page_6_Figure_4.jpeg)

## 承認フローに任意の名前が付けられます。

● 紐づけ先承認フロー 選択します。

## 過去に作成された承認フローと紐づける際に

紐づけを行うと、過去の承認フローと合わせて 履歴に登録されます。

承認フロー開始

#### 【各項目詳細】

![](_page_7_Picture_43.jpeg)

● 承認テンプレート 承認者と承認順を予め設定したテンプレートを選択 できます。

テンプレートが固定化されたユーザーは、 指定のテンプレート以外の承認者を選択することは できません。

テンプレートの設定についてはp.34をご参照ください。

#### いタン を設定できます。 固定化されたユーザーには表示されません。

![](_page_8_Picture_0.jpeg)

④すべての承認者を設定し終えたら 下

①「承認者追加」を押下

」または「チャンネル参加者一括登録」

![](_page_8_Picture_76.jpeg)

者一括登録は指定のチャンネル参加者全員を一括指定で

③承認順を選択し「追加」を押下

### 承認フロー開始

![](_page_9_Picture_25.jpeg)

![](_page_9_Picture_26.jpeg)

#### ⑤登録内容を確認し「登録」を押下

⑥承認フロー開始メッセージが スレッドに送信される

11

![](_page_10_Picture_0.jpeg)

![](_page_11_Picture_0.jpeg)

![](_page_11_Picture_1.jpeg)

#### ①承認依頼メッセージの 「承認/却下を登録」を押下

![](_page_12_Picture_0.jpeg)

![](_page_12_Figure_1.jpeg)

#### 【承認】する場合

#### ②ラジオボタンで「承認」を選択

#### ③「登録」を押下

#### 任意でコメントも登録できます

#### 承認/却下登録 【承認】

![](_page_13_Picture_1.jpeg)

![](_page_13_Picture_2.jpeg)

#### 依頼者にはアプリのダイレクトメッセージ に承認結果が通知されます

#### ④承認を依頼したファイルのスレッドに 承認フロー終了メッセージが送信される

#### 承認/却下登録 【却下】

![](_page_14_Picture_36.jpeg)

![](_page_14_Picture_37.jpeg)

#### 【却下】する場合

#### ②ラジオボタンで「却下」を選択

③「指摘追加」ボタンを押下

④指摘箇所と内容を入力し「追加」を押下 ※Googleドライブのファイルの場合は「Googleドキュメント (1)」のような文書名で表示されます

#### 承認/却下登録 【却下】

![](_page_15_Figure_1.jpeg)

#### ⑤指摘事項確認し「登録」を押下

却下を登録する場合 指摘追加は必須です

追加した指摘は 編集/削除が可能です

### 承認/却下登録 【却下】

![](_page_16_Picture_29.jpeg)

#### 依頼者にはアプリのダイレクトメッセージ に通知が届きます

#### ⑥承認を依頼したファイルのスレッドに 承認フロー終了メッセージが送信される

18

## 指摘対応

### 指摘対応

![](_page_18_Picture_43.jpeg)

#### ①指摘事項を確認し、修正を行う

ローのスレッドの 「対応完了にする」を押下

確認」メッセージから対応を完了 ともできます。→p.23参照

承認却下時に届いた アプリのダイレクトメッセージから 指摘事項を確認できます

### 指摘対応

![](_page_19_Picture_40.jpeg)

![](_page_19_Picture_2.jpeg)

#### ③修正対応を登録

ブのファイルの場合は「Googleドキュメント(1)」の ような文書名で表示されます

#### 任意でコメントも登録できます

#### ④すべての指摘事項の対応が完了したら 指摘対応完了メッセージが送信される

21

![](_page_20_Picture_0.jpeg)

![](_page_21_Picture_55.jpeg)

![](_page_21_Picture_0.jpeg)

①アプリのホームタブを開く

![](_page_21_Figure_1.jpeg)

![](_page_22_Picture_0.jpeg)

![](_page_22_Picture_39.jpeg)

指摘No.1 対応状況 箇所 内容 ください。

#### 却下の場合「指摘確認」から す応を完了にすることもできます♪

![](_page_22_Picture_40.jpeg)

#### ③詳細確認メッセージがアプリの ダイレクトメッセージに送信される

24

![](_page_23_Picture_0.jpeg)

![](_page_24_Picture_8.jpeg)

オプションを選択する

![](_page_24_Picture_0.jpeg)

①承認履歴を確認したいファイルを アプリのダイレクトメッセージに投稿 ※Googleファイルの場合はファイルURLを投稿

- Slack Enterprise Gridを使用している
- Approbirdを複数ワークスペースにインストー ルしている

アプリから以下のメッセージが送信されます。 ワークスペースを選択してください。

![](_page_24_Picture_6.jpeg)

#### 下記の条件をいずれも満たしている場合

![](_page_25_Picture_5.jpeg)

![](_page_25_Picture_49.jpeg)

![](_page_25_Picture_0.jpeg)

#### ②アプリから承認フロー一覧メッセージ が送信される

承認状況ステータスは承認・却下・承認依頼中の3種類です

![](_page_25_Figure_3.jpeg)

![](_page_26_Picture_0.jpeg)

![](_page_26_Picture_1.jpeg)

![](_page_26_Picture_43.jpeg)

#### ③「承認履歴確認」を押下

#### ④「承認詳細確認」を押下

承認フロー開始時に「紐づけ先承認フロー」を選択 していると、過去の承認フローと併せて確認できます。

セージを確認」から メッセージを確認できます

戻る

![](_page_27_Picture_0.jpeg)

#### 承認状況ステータスは、承認・依頼中・却下の3種類があります

![](_page_27_Picture_39.jpeg)

![](_page_27_Picture_40.jpeg)

#### 【却下】却下されました

![](_page_27_Picture_41.jpeg)

![](_page_27_Picture_8.jpeg)

29

![](_page_28_Picture_0.jpeg)

![](_page_29_Picture_0.jpeg)

【管理者とは】 ● 管理者設定機能 ● テンプレートの固定化機能

## ● テンプレートの作成/編集機能 が利用できるユーザーのことです

#### **※Slackのメンバー種別とは関係ありません**

ワークスペースにApprobirdをインストールした ユーザーは自動的に管理者となります。

#### 管理者のホームタブ

![](_page_29_Picture_57.jpeg)

一般ユーザーのホームタブ

![](_page_29_Picture_58.jpeg)

![](_page_30_Picture_0.jpeg)

#### 【ユーザーを管理者に登録する】

![](_page_30_Picture_1.jpeg)

戻る

登録

## ユーザーを選択し「登録」を押下

![](_page_31_Picture_0.jpeg)

![](_page_31_Picture_2.jpeg)

#### 【ユーザーを管理者から削除する】

①アプリのホームタブから 「管理者設定」を押下

![](_page_31_Picture_42.jpeg)

②「管理者設定」画面で

ユーザーを選択し「削除」を押下

![](_page_32_Figure_2.jpeg)

## テンプレート設定

#### テンプレート設定 【テンプレート作成/編集】

#### 【テンプレートを作成する】

①アプリのホームタブ「テンプレート設定」

#### ②「テンプレート作成」を押下

![](_page_33_Picture_1.jpeg)

![](_page_34_Picture_0.jpeg)

![](_page_34_Picture_26.jpeg)

#### ④承認順と承認者を選択し 「追加」を押下

#### ⑤承認者をすべて選択し終えたら 「作成」を押下し完了

### テンプレート設定 【テンプレート作成/編集】

![](_page_35_Picture_41.jpeg)

#### 【テンプレートを編集する】

## ①アプリのホームタブ「テンプレート設定」

から「作成/編集」を押下

![](_page_35_Picture_42.jpeg)

## ②編集したいテンプレートを選択し、

![](_page_35_Picture_5.jpeg)

テンプレート名および 承認順・承認者を編集できます。

### テンプレート設定 【テンプレート固定化設定】

![](_page_36_Picture_39.jpeg)

【固定化とは】

### ユーザーが承認を依頼する際に必ず特定の テンプレートを利用するようにする設定です。

②固定化を適用させたいユーザーとテンプレート

①アプリのホームタブ「テンプレート設定」 から「固定化設定」を押下

## を選択し「追加」を押下

### テンプレート設定 【テンプレート固定化設定】

承認依頼 固定化設定 **ロ ×**  $\blacktriangledown$ 【承認依頼 固定化設定とは ? 】 ユーザーが承認依頼を行う際、必ず特定のテンプレートを利用するよ うにする設定です。 承認依頼を固定化するユーザーとテンプレートを選択してください。 Minami.S O Minami.S  $\checkmark$ 発注承認テンプレート  $\checkmark$ @Minami.Sに適用されるテンプレート 【発注承認テンプレート】 削除 第1承認者: @PCI小太郎 第2承認者: @PCI太郎 閉じる 登録 承認依頼 固定化設定  $\blacktriangledown$  $P \subseteq X$ ④設定完了@Minami.Sが承認依頼を行う際は、必ず以下のテンプレートを利用す るように設定しました 設定されたテンプレート一覧 【発注承認テンプレート】 第1承認者: @PCI小太郎 第2承認者: @PCI太郎 閉じる 続けて設定

#### ③内容に誤りがなければ「登録」を押下

※複数のテンプレートを固定化させたい場合は ②を繰り返し実行してください